# **How to Install Spectec RFtest Tools to the Q**

- 1. Install Microsoft ActiveSync 4.2 on computer.
- 2. Connect power-on Q to the computer with USB data cable.
- 

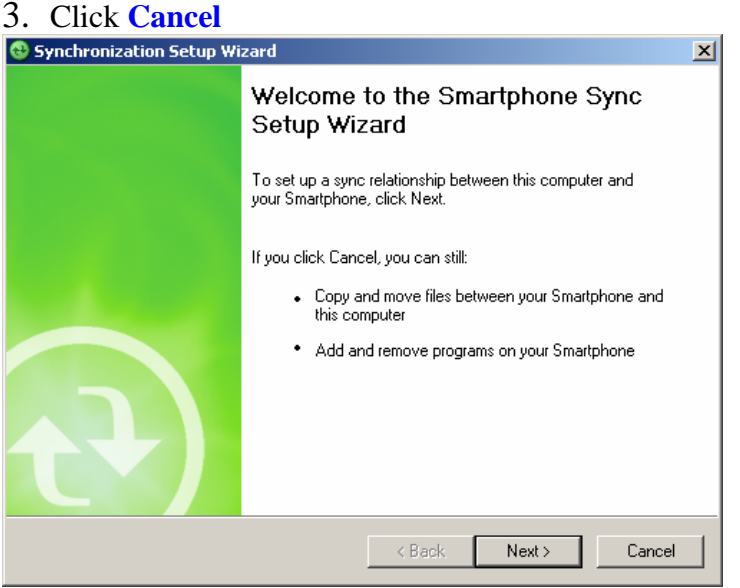

4. Go to the Q's Program Files folder **Explore** > **My Windows Mobile-Based Device** > **Program Files** 

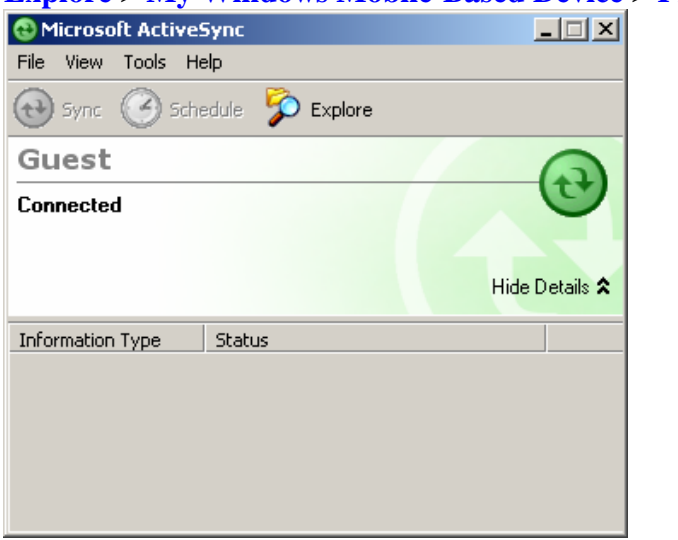

- 5. Copy the following files to the Q's Program Files folder ipn2128.CAB rftest.exe testdll.dll
- 6. Disconnect the Q from computer and navigate to Program Files folder. From the Home screen: **Start > File Manager > Program Files**
- 7. Click on **ipn2128.CAB** file to install.

## **Using RFtest Tool**

- 1. Insert the 802.11b card with the phone power on.
- 2. Card is detected when **Networks Detected WiFi** screen is automatically displayed. Select **No** to see list of available networks.
- **3.** Select **Start > File Manager > Program Files > rftest.exe** from the Home screen to execute RFtest program.
- 4. You will see the **IPN21281** string near the application top bar.

There are 3 operation modes:

**Count Rx**: 802.11 Packets Receiving Test. It will receive the 802.11 packet until user stop the testing.

**Count Tx**: 802.11 Packet Transmission Test. It will transmitted the 802.11 data type packet by the given packet count.

**O/P Power:** Output Power Test. It will transmit the continuous modulated symbol for testing the Spectrum Mask.

### **Count Rx**.

- a. Move cursor to **Cont.Rx** button
- b. Click OK.
- c. The "Rx window" will pop up then shows the RX counter.
- d. click "Exit" to back to main-page.
- e. click "Standby"

### **Count Tx**

- a. select channel  $(1~14)$
- b. select transmission Rate (1Mbps, 2Mbps, 5.5Mbps, 11Mbps)
- c. click **Cont.Tx** button.
- d. The "Tx window" will pop up.

 e. click "Start" , then will start tramsmitted 1000 packets. After finished, you will see the "Packet Sent"counter is 1000.

- f. click "Exit" to back to main-page.
- g. click "Standby".
- h. you can change another channel or rate.

### **O/P Power**

- a. select channel  $(1~-14)$
- b. select transmission Rate (1Mbps, 2Mbps, 5.5Mbps, 11Mbps)
- c. click **O/P power** button to start the transmission.
- d. click "Standby" to stop.
- e. click "Exit" to leave RFtest tool.

**Note**: The default value in **Tx Power(hex**) field, read from the card EEPROM, is calibrated to max power.